# **XEROX**<br>Impressora pessoal a Impressora pessoal a laser **Phaser 3130**

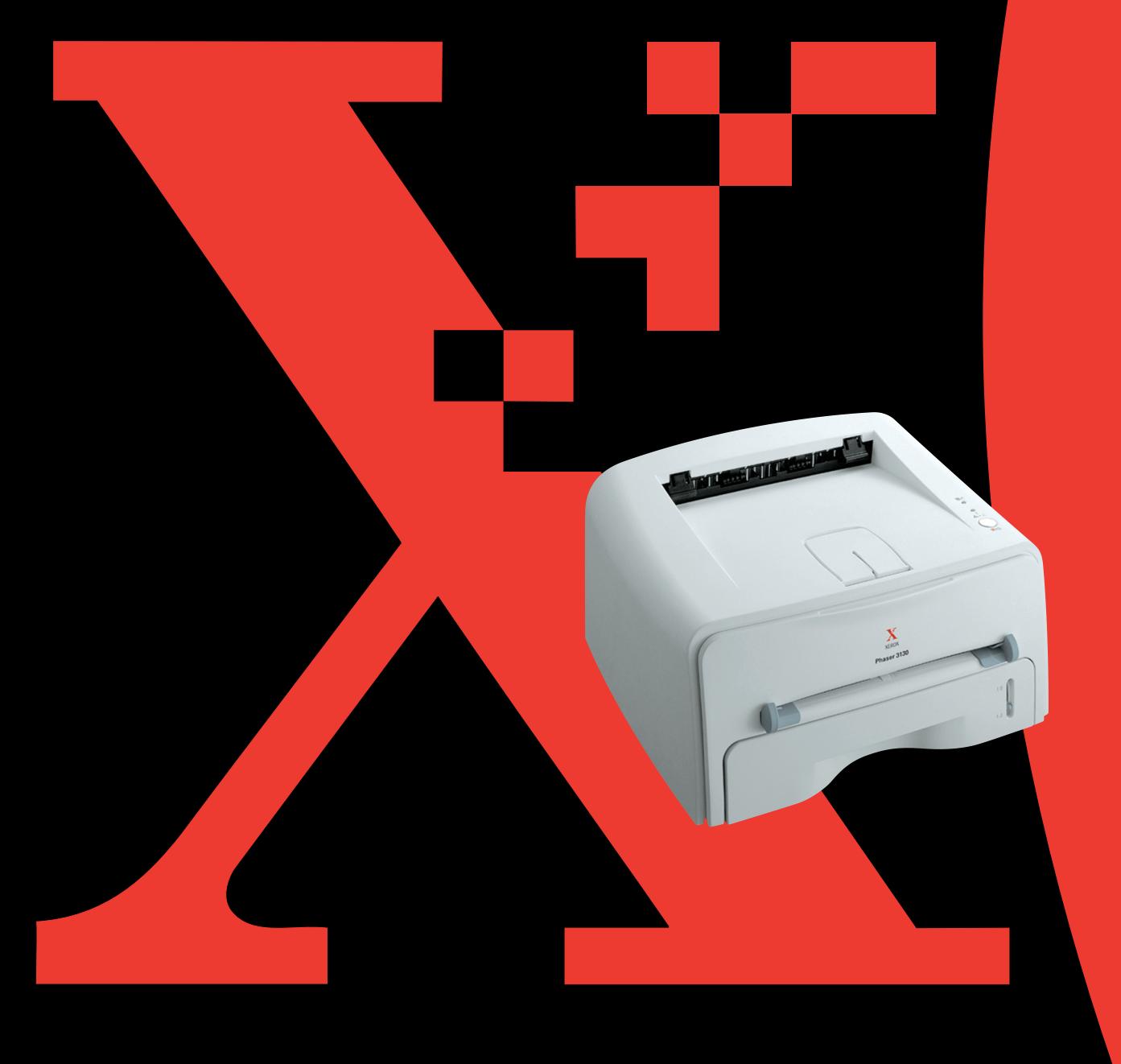

# **ÍNDICE**

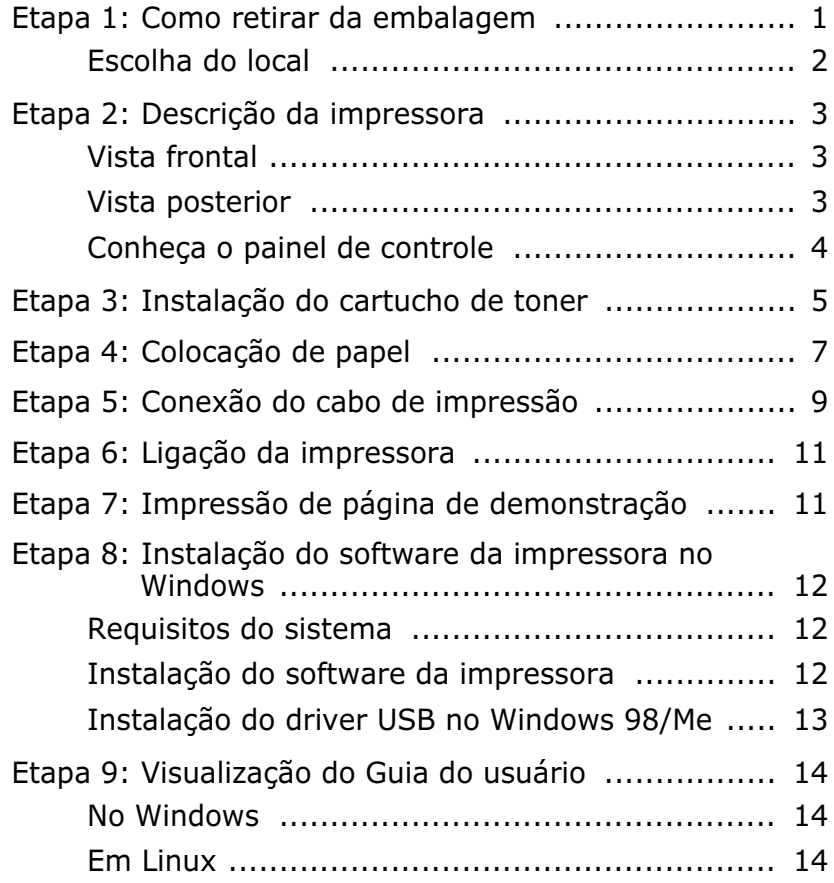

## *Etapa 1***: Como retirar da embalagem**

**1** Retire o equipamento e todos seus acessórios da embalagem. Certifique-se de que a embalagem contém os seguintes itens:

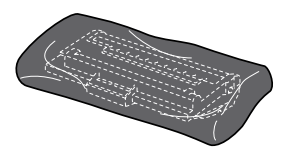

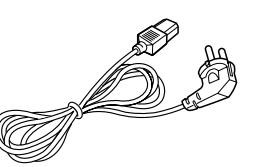

Cartucho de toner Cabo de alimentação

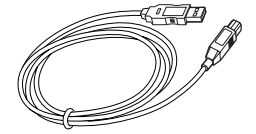

Cabo USB CD-ROM

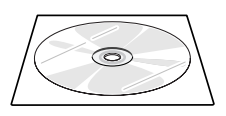

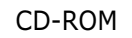

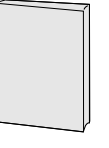

Guia de configuração

## **Observações:**

- Se algum desses itens estiver ausente ou danificado, contate imediatamente seu revendedor.
- **Alguns componentes podem variar de um país para outro**.
- O CD-ROM contém o driver da impressora, o Guia do usuário e o programa Adobe Acrobat Reader.
- **2** Remova cuidadosamente todas as fitas do invólucro da impressora.

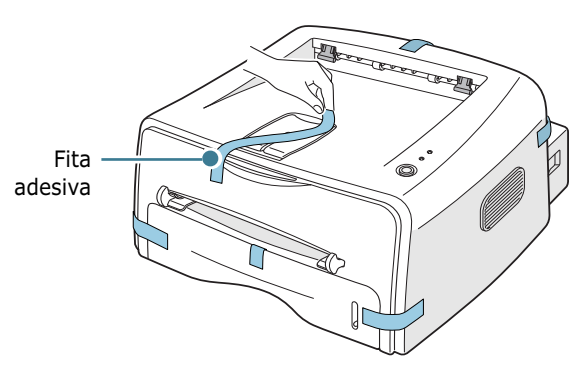

#### **Escolha do local**

Escolha um local plano e estável, com espaço suficiente para circulação de ar. Considere um espaço extra para a instalação de tampas e bandejas. O local de instalação deverá ser bem ventilado e protegido da exposição ao sol ou a fontes de calor, frio e umidade. A figura a seguir mostra o espaço adequado para instalação. Não coloque a impressora perto da borda da mesa.

#### **Espaço livre**

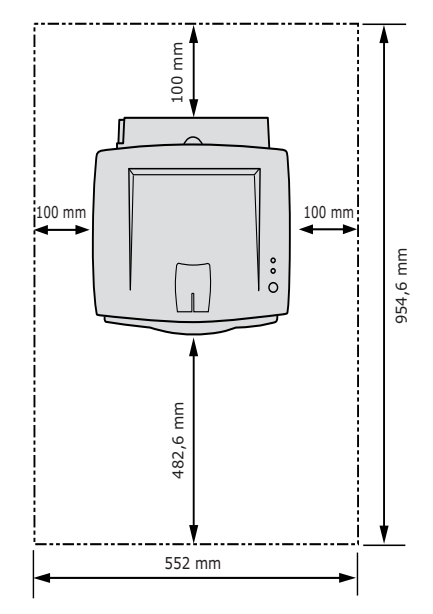

- •**Parte frontal:** 482,6 mm (espaço suficiente para a remoção de bandejas)
- •**Parte posterior:** 100 mm (espaço suficiente para abertura da tampa posterior)
- •**Lateral direita:** 100 mm (espaço suficiente para ventilação)
- •**Lateral esquerda:** 100 mm

# *Etapa 2***: Descrição da impressora**

## **Vista frontal**

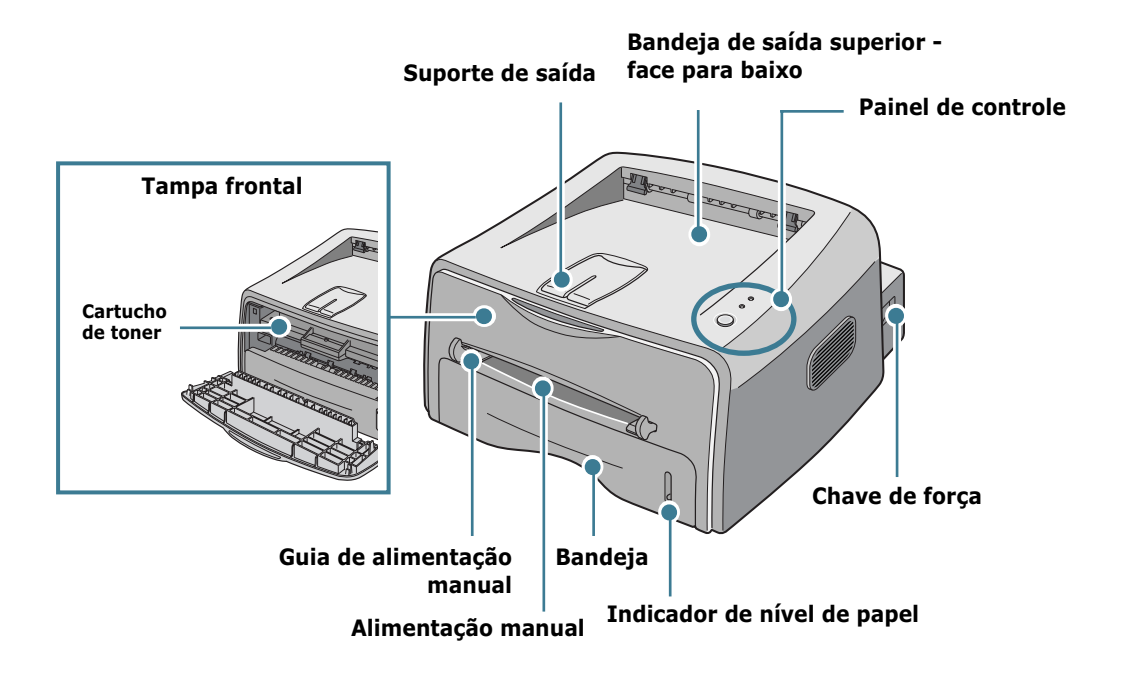

## **Vista posterior**

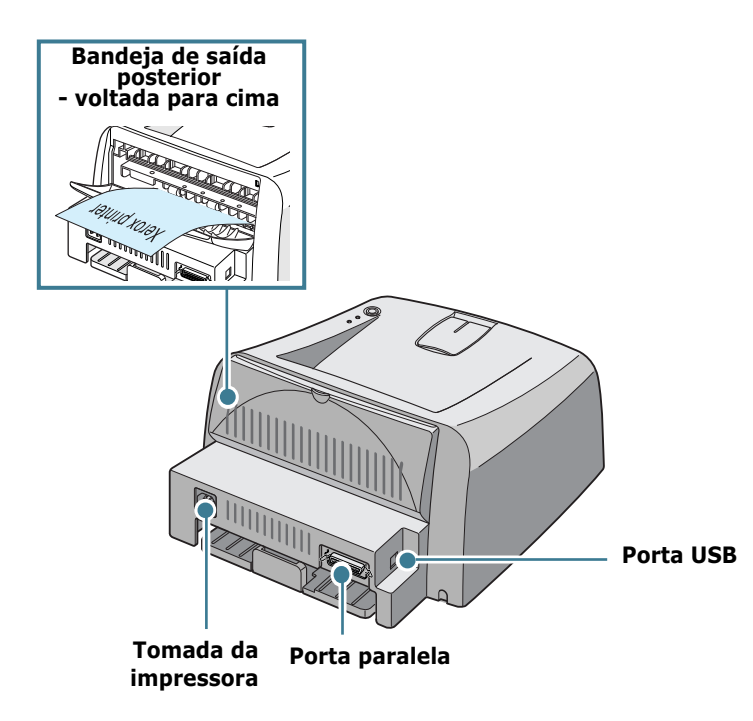

# **Conheça o painel de controle**

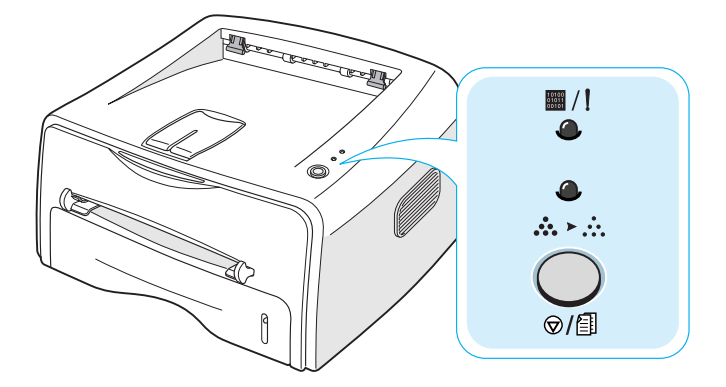

## **Botões e indicadores luminosos (LEDs)**

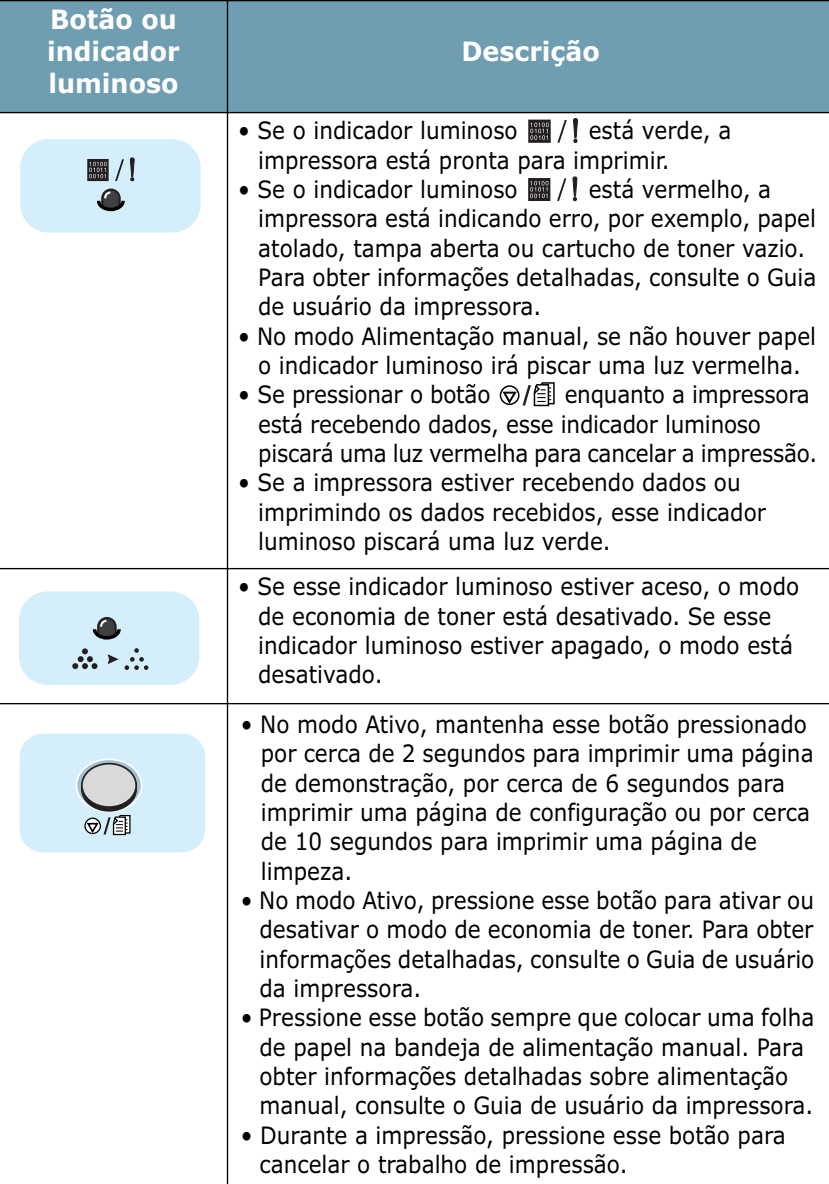

## *Etapa 3:* **Instalação do cartucho de toner**

**1** Segure a tampa frontal e puxe-a em sua direção para abrir.

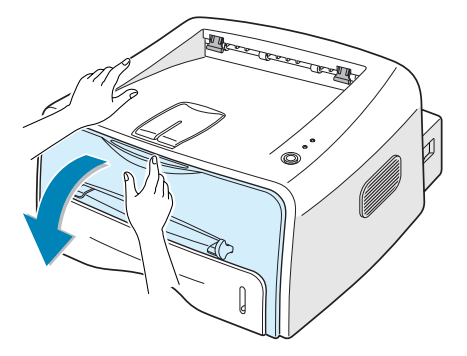

**Observação:** Como a impressora é muito leve, é possível que saia do lugar durante o uso; por exemplo, quando abre/fecha a bandeja ou instala/remove o cartucho de toner. Cuidado para que isso não ocorra.

**2** Tire o cartucho de toner da embalagem e remova o papel que cobre o cartucho.

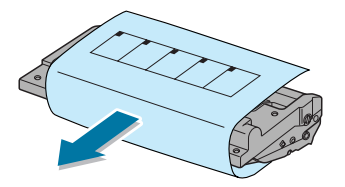

**3** Agite levemente o cartucho de um lado para o outro a fim de espalhar o toner uniformemente no interior do cartucho.

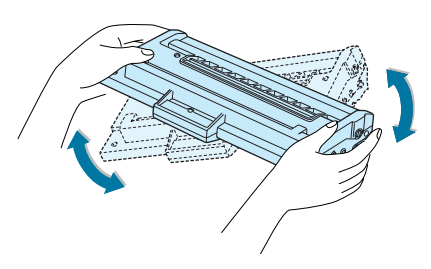

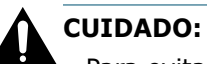

- Para evitar danos ao cartucho de toner, não o exponha à luz por mais de alguns minutos. Cubra-o com um pedaço de papel se ele ficar exposto mais que alguns minutos.
- Se houver contato do toner com tecidos expostos, limpe-os com um pano seco e lave-os em água fria. A água quente irá fixar o toner ao tecido.

**4** Localize os compartimentos do cartucho na parte interna da impressora, um de cada lado.

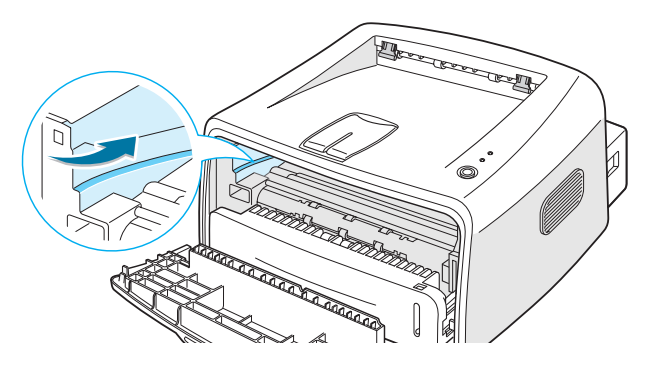

**5** Segure a alça e insira o cartucho na impressora até ele se encaixar no lugar.

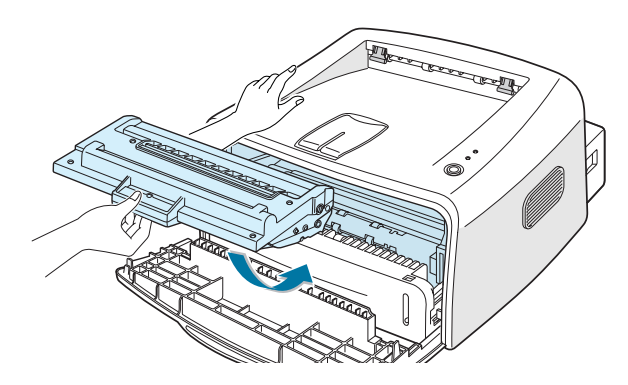

**6** Feche a tampa frontal. Certifique-se de que a tampa está bem fechada. Se a tampa não estiver firmemente fechada, é possível que ocorram erros de impressão.

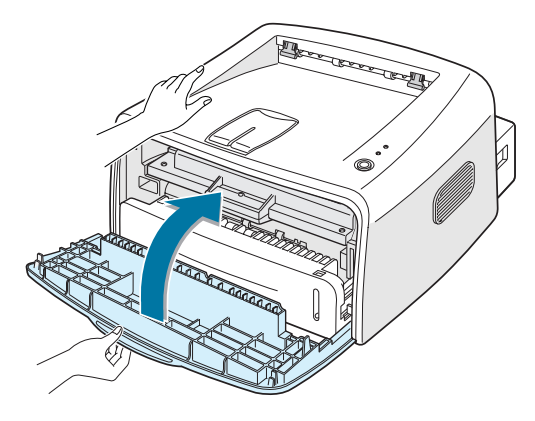

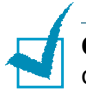

**Observação:** Quando se imprime texto com cobertura de 5%, um cartucho novo pode gerar, em média, 3.000 páginas.

# *Etapa 4:* **Colocação de papel**

É possível colocar aproximadamente 250 folhas de papel na bandeja.

**1** Puxe a bandeja para retirá-la da impressora.

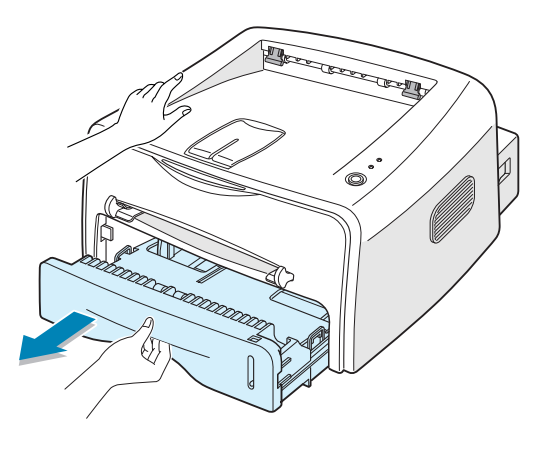

**Observação:** Como a impressora é muito leve, é possível que saia do lugar durante o uso; por exemplo, quando abre/fecha a bandeja ou instala/remove o cartucho de toner. Cuidado para que isso não ocorra.

**2** Empurre a placa de pressão para baixo até travá-la na posição correta.

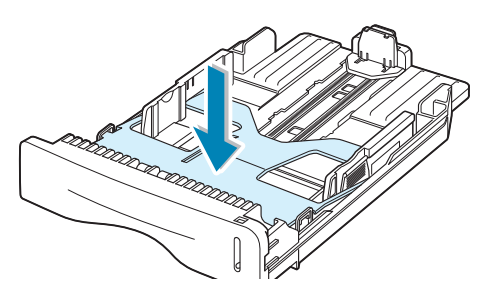

**3** Prepare uma pilha de papel para colocar na impressora, flexionando ou ventilando as folhas. Arrume a pilha em uma superfície plana.

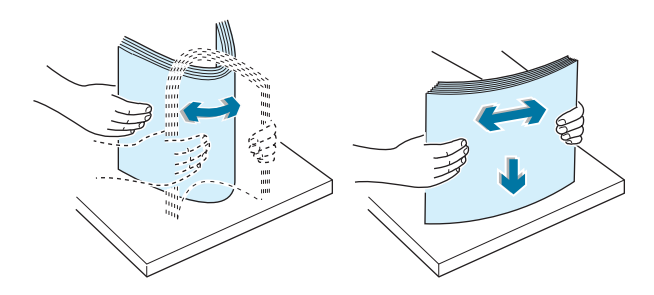

**4** Coloque a pilha **com a face de impressão voltada para baixo**.

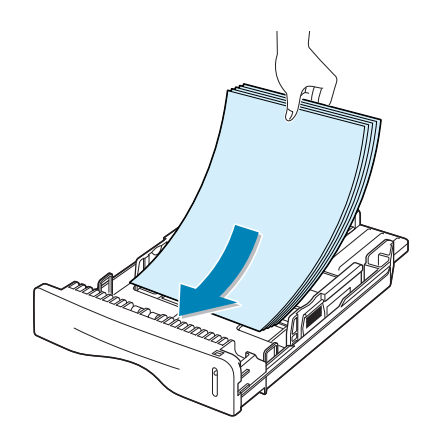

Certifique-se de que todos os cantos estejam encaixados na bandeja.

**5** Preste atenção à marca limite de papel, localizada na parte interna da bandeja à esquerda. O excesso de papel pode causar obstrução no equipamento.

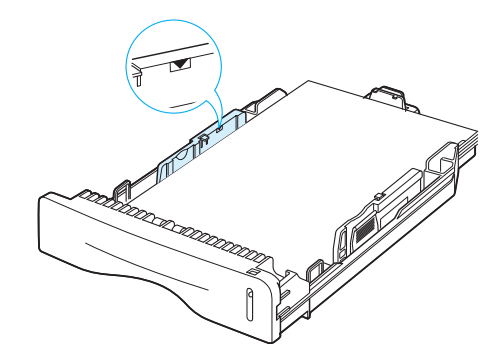

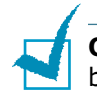

**Observação:** Se desejar alterar o tamanho do papel contido na bandeja, consulte o Guia do Usuário.

**6** Deslize a bandeja para recolocá-la na impressora.

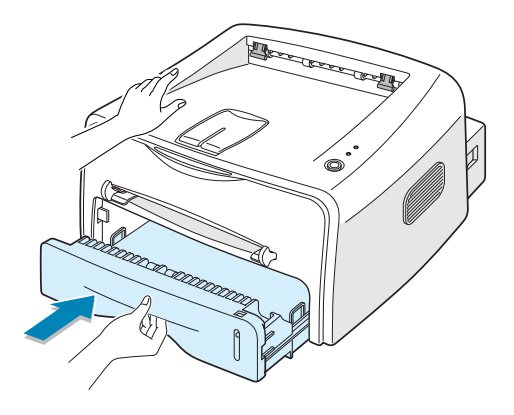

# *Etapa 5:* **Conexão do cabo de impressão**

Para imprimir a partir do computador, é necessário conectar a impressora ao computador, com um cabo paralelo ou com um cabo USB (Universal Serial Bus).

#### **Utilização de cabo paralelo**

**Observação:** Para conectar a impressora à porta paralela do computador é preciso utilizar um cabo paralelo compatível. Será necessário comprar o cabo IEEE1284.

- **1** Certifique-se de que a impressora e o computador estejam desligados.
- **2** Encaixe o cabo paralelo no conector apropriado situado na parte traseira da impressora.

Encaixe as alças de metal nas reentrâncias da tomada do cabo.

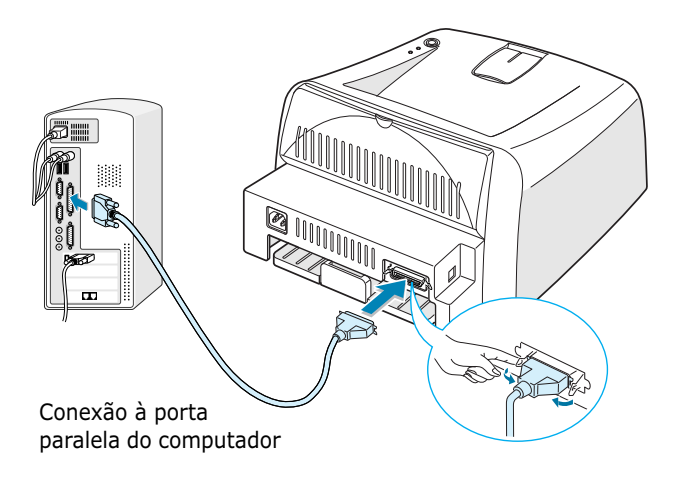

**3** Conecte a outra extremidade do cabo à porta de interface paralela do computador e aperte os parafusos do conector.

Consulte o Guia do usuário de seu computador caso necessite de ajuda.

#### **Utilização de cabo USB**

**Observação:** Para conectar a impressora à porta USB do computador, deve-se utilizar um cabo USB compatível.

- **1** Certifique-se de que a impressora e o computador estejam desligados.
- **2** Encaixe o cabo USB no conector apropriado situado na parte traseira da impressora.

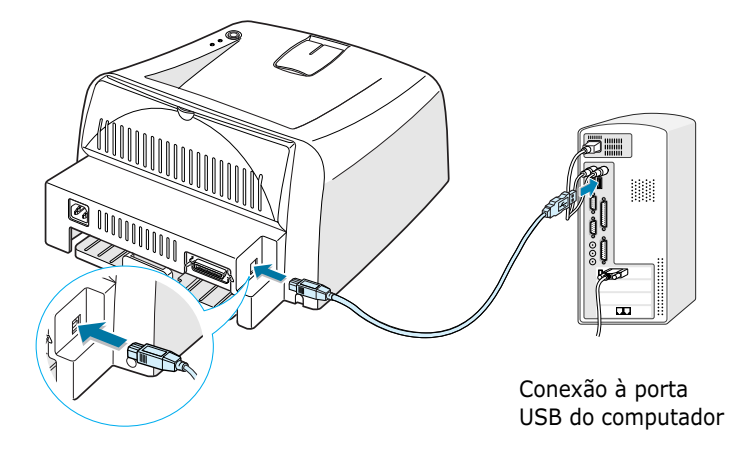

**3** Conecte a outra extremidade do cabo à porta USB do computador.

Consulte o Guia do usuário de seu computador caso necessite de ajuda.

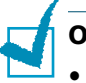

#### **Observações:**

- Para utilizar um cabo USB, seu computador deve utilizar os sistemas Windows 98/Me/2000/XP.
- Nos sistemas Windows 98/Me, se desejar imprimir utilizando a interface USB, deve instalar o driver USB para adicionar a porta USB. Consulte a página 13.
- Nos sistemas Windows 2000/XP, se desejar imprimir utilizando a interface USB, deve instalar o driver da Impressora. Consulte a página 12.

**Português**

## *Etapa 6:* **Ligação da impressora**

- **1** Encaixe o cabo de força na tomada situada na parte traseira da impressora.
- **2** Conecte a outra extremidade do cabo em uma tomada de corrente alternada corretamente aterrada e ligue a impressora.

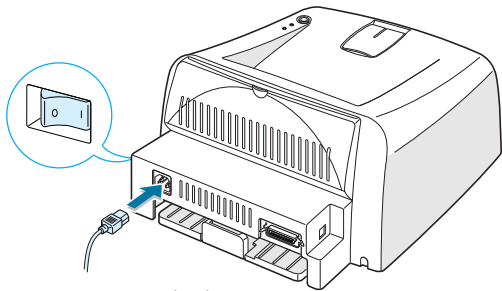

Em uma tomada de corrente alternada

# *Etapa 7:* **Impressão de página de demonstração**

Imprima uma página de demonstração ou de configuração para certificar-se de que a impressora está funcionando corretamente.

**1** Mantenha o botão  $\odot$ / **i** pressionado por cerca de 2 segundos para imprimir uma página de demonstração.

OU

Mantenha o botão  $\circledcirc$ / pressionado por cerca de 6 segundos para imprimir uma página de configuração.

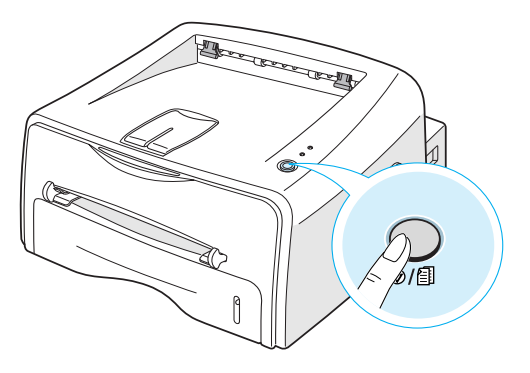

**2** A página de demonstração ou de configuração mostra a configuração atual da impressora.

# *Etapa 8:* **Instalação do software da impressora no Windows**

## **Requisitos do sistema**

Verifique se:

- O computador possui RAM de pelo menos **32 MB**  (Windows 9x/Me), **64 MB** (Windows 2000/NT), **128 MB**  (Windows XP) ou mais.
- O computador possui pelo menos **200 MB** de espaço livre em disco rígido.
- Todos os programas em andamento no PC estão fechados antes de iniciar a instalação.
- Está utilizando o Windows 95, Windows 98, Windows Me, Windows NT 4.0, Windows 2000 ou Windows XP.
- Possui pelo menos o Internet Explorer 5.0 instalado.

## **Instalação do software da impressora**

- Herox Phaser 3130
- **1** Coloque o CD na unidade de CD-ROM. A instalação será iniciada automaticamente.

#### **Se a unidade de CD-ROM não executar o programa automaticamente:**

Selecione **Executar** no menu **Iniciar**, e digite **x:\cdsetup.exe** na caixa de diálogo Abrir (**x** representa a letra da unidade de CD-ROM), e depois clique em **OK**.

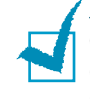

**Observação:** Se aparecer a janela **Novo hardware encontrado**  durante o procedimento de instalação, clique em  $\mathbb X$  no canto superior direito da caixa, ou clique em **Cancelar**.

- **2** Quando o sistema exibir a janela de seleção de idiomas, escolha a opção desejada.
- **3** Clique em **Instalar o driver da impressão**.
- **4** O sistema irá exibir a janela Bem-vindo. Clique em **Avançar**.
- **5** Siga as instruções na tela para completar a instalação.

## **Instalação do driver USB no Windows 98/Me**

Nos sistemas Windows 98/Me, se desejar imprimir utilizando a interface USB, primeiro deve instalar o driver USB para adicionar a porta USB.

Para instalar o driver USB:

- **1** Conecte a impressora ao seu computador utilizando um cabo USB e, em seguida, ligue os equipamentos. Para obter mais detalhes, consulte a página 10.
- **2** O sistema exibirá a janela Assistente para adicionar novo hardware. Clique em **Avançar**.
- **3** Insira o CD-ROM na unidade correta e assinale a caixa de seleção **Procurar o melhor driver para seu dispositivo** e clique em **Avançar**.
- **4** Marque a caixa de seleção **Unidade de CD-ROM** e clique em **Procurar**, e selecione **x:\USB** (onde **x** representa a letra da unidade de CD-ROM). Clique em **Avançar**.
- **5** Clique em **Avançar**. O driver USB será instalado.
- **6** Após o término da instalação, clique em **Concluir**.
- **7** Quando o sistema exibir a janela de seleção de idiomas, escolha a opção desejada.

**Observação:** O sistema não exibirá essa janela se o software da impressora já estiver instalado.

**8** Siga as instruções exibidas na tela para concluir a instalação do software da impressora. Para obter mais detalhes, consulte a página 12.

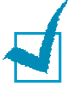

#### **Observações:**

- Também é possível imprimir a partir do sistema operacional Linux. Para obter informações detalhadas, consulte o Guia de Usuário da impressora.
- Após a instalação do software, é possível reinstalar ou remover o software da impressora, se necessário. Além disso, pode alterar o idioma do visor. Para obter informações detalhadas, consulte o Guia de Usuário da impressora.

## *Etapa 9:* **Visualização do Guia do usuário**

O Guia do usuário da Xerox Phaser 3130 está no CD-ROM do software, no formato PDF da Adobe Acrobat. O manual oferece flexibilidade e conveniência quando precisar acessar as informações.

É possível visualizar os manuais na tela em diversos formatos (apenas uma página, uma página de forma contínua, ou páginas lado a lado, com zoom de aproximação de até 1600% e de redução de até 12,5%, deslocamento de duas páginas para cima ou fluxo de artigos). Também pode imprimir o manual, se necessário.

### **No Windows**

- **1** Coloque o CD na unidade de CD-ROM.
- **2** Quando o sistema exibir a janela de seleção de idiomas, escolha a opção desejada.
- **3** Clique **Guia do usuário**. O programa Adobe Acrobat abre e poderá visualizar o Guia do usuário.

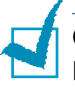

**Observação:** Para abrir o Guia do usuário, é necessário instalar o programa Adobe Acrobat Reader em seu computador. Se não tiver o programa, clique em **Acrobat Reader** para instalar o programa.

## **Em Linux**

- **1** Quando a janela Administrator Login aparecer, digite "**root**" no campo de login e digite a senha do sistema.
- **2** Coloque o CD do software da impressora.
- **3** Clique no ícone **a** na parte inferior da tela. Quando a tela do terminal aparecer, digite: [root@local /root]# **cd /mnt/cdrom** (o diretório do CD-ROM) [root@local cdrom]# **gv manual/ENGuide.pdf**

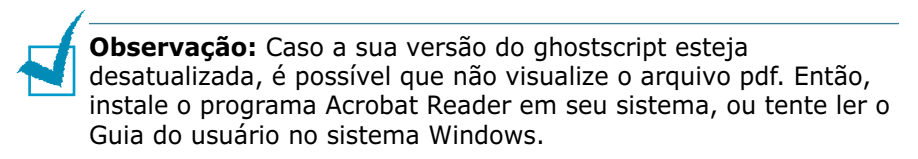

#### **Instalação do programa Adobe Acrobat Reader**

- **1** Clique no ícone  $\blacksquare$  na parte inferior da tela. Quando a tela do terminal aparecer, digite: [root@local /root]# **cd /mnt/cdrom** (o diretório do  $CD-ROM)$ [root@local cdrom]# **manual/acrobat4/INSTALL**
- **2** Após ler o contrato de licenciamento, digite **aceito**.
- **3** Quando o programa de instalação perguntar sobre o diretório de instalação, use a tecla Enter.
- **4** Precisa fazer um link simbólico para executar o Acrobat Reader sem o caminho completo: [root@local cdrom]# **ln -s /usr/local/Acrobat4/bin/ acroread /usr/bin/acroread**
- **5** Agora já pode ler os arquivos pdf com o Acrobat Reader. [root@local cdrom]# **acroread /mnt/cdrom/manual/ ENGuide.pdf**

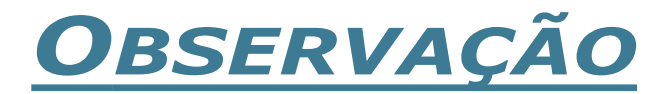

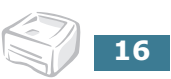